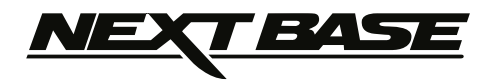

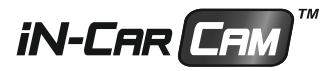

# Instruction Manual

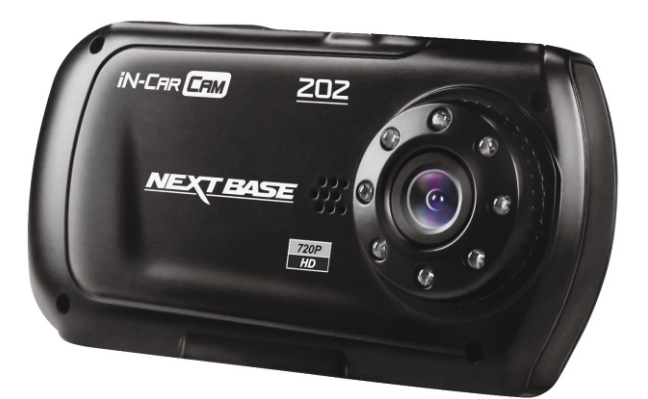

English

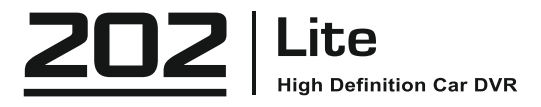

## **TABLE OF CONTENTS**

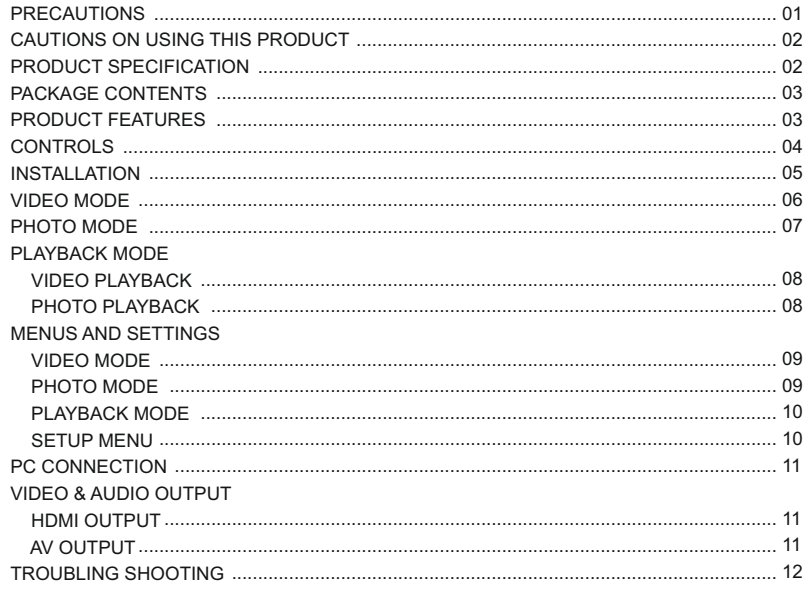

### **PRECAUTIONS**

Please read this manual carefully before operation and keep it for future reference. It will be helpful should you encounter any operational problem.

- **WARNING:** Do not expose this product to rain, moisture or water under any circumstances, doing so may result in the risk of electric shock of fire.
- **CAUTION:** To reduce the risk of electric shock, do not perform and servicing other than that contained in the instruction manual unless you are qualified to do so.

Have the unit serviced by a qualified service technician if;

The Unit has been exposed to rain or water.

The unit does not seem to operate normally.

The unit exhibits a marked changes in performance.

**LCD:** A Liquid Crystal Display (LCD) screen is a multilayer complex component, containing 691,200 pixels. Pixels can however fail during normal product life. 1 pixel = 0.00014% failure rate, and one pixel failures per year of operation is considered normal and not a cause for concern.

**WEEE: Disposal of Waste Electrical and Electronic Equipment and/or Battery by users in private households in the European Union.**

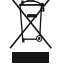

This symbol on the product or on the packaging indicates that this can not be disposed of as household waste. You must dispose of your waste equipment and/or battery by handing it over to the applicable take-back scheme for the recycling of electronic equipment and/or battery. For more information please contact your local household waste disposal office.

## **DO NOT ATTEMPT TO SERVICE THE UNIT BY YOURSELF!**

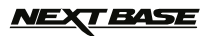

### **CAUTIONS ON USING THIS PRODUCT**

- Ensure that the windscreen is free of dirt or grease before placing mount upon it. **1.**
- Do not obscure the view of the road ahead or impede the deployment of any airbags in the event of an accident. **2.**
- **3.** When not in use, please disconnect the car adaptor from both the 12/24Vdc outlet in your vehicle and the device itself.
- **4.** Only clean the device with a soft dry cloth, for tough dirt, apply some neutral detergent diluted in 5 to 6 parts water to a soft cloth.
- Note that alcohol, thinner, benzene etc could cause damage to the paint or coatings.
- Avoid making contact with the lens as damage be caused. **5.**
- **6.** If required clean the glass lens carefully using spectacle lens cleaning fluid on a soft cloth only.
- The video recordings made by this Digital Video Recorder are intended for personal use only. **7.**
- Publication of the recordings on Youtube, the internet or other methods are subject to the Data Protection Act and **8.** the requirements thereof must be adhered to.

If the Digital Video Recorder is to be used within a commercial environment, i.e. truck use, then the CCTV regulation apply also, in addition to the Data Protection Act regulations. This includes labelling to identify the use of CCTV is taking place, the omission of Audio recording and informing the relevant authorities of who controls the data.

- Video playback upon the device which is visible to the driver is prohibited or restricted in some countries or States. **9.** Please adhere to these laws.
- Whilst driving, do not adjust the controls of your device as this is a distraction to driving. **10.**

### **PRODUCT SPECIFICATION**

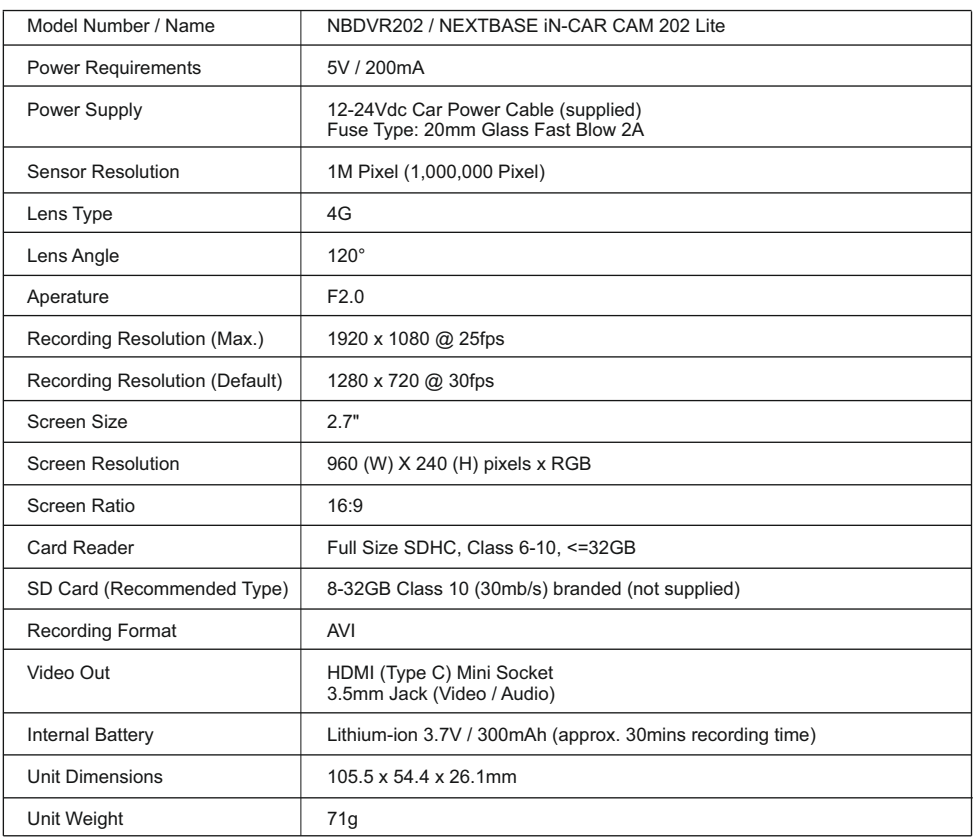

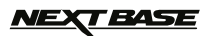

### **PACKAGE CONTENTS**

Please check the contents of your iN-CAR CAM product package. The actual products might appear slightly different from the pictures shown below.

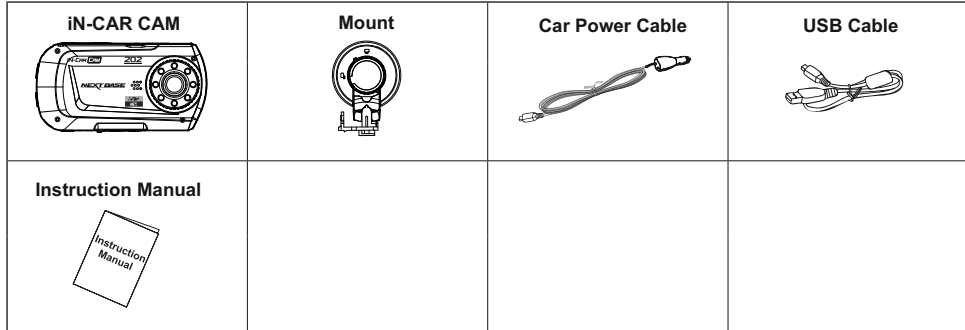

### **PRODUCT FEATURES**

Thank you for purchasing this NEXTBASE iN-CAR CAM product, in this section we will outline some of the features available with this device.

### **2.7" 16:9 LCD Colour Screen**

Large screen for ease of use and viewing the playback of both videos and photos.

#### **1.0M PIXEL CMOS Sensor**

Provides high quality recording up to 1920 x 1080P Full HD.

#### **120° Wide Angle Lens**

Wide angle lens to allow best possible recording of the vista ahead.

#### **G Sensor / File Protection**

In the event of an impact the device will automatically 'protect' the recording stopping the file from being over-written. Individual files can also be 'protected' when viewed within playback mode.

#### **Still Camera**

Take still images with a variety of options / settings available.

#### **IR LEDs**

Allow enhanced recording in low-level light conditions.

#### **Auto Shutdown Timer**

Select how long you would like the device to continue recording once power has been removed.

#### **Built-in Microphone & Speaker**

Record audio to compliment the video recordings

#### **Motion Detection**

The device will detect motion and start recording automatically, useful for car park surveillance.

#### **HDMI Output**

View files directly from your device via a HDMI cable (sold separately) to an external screen.

#### **PC Compatible**

Device can be used as Webcam or Card Reader once connected to your PC using the supplied USB cable.

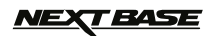

### **CONTROLS**

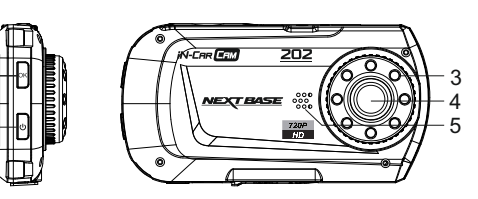

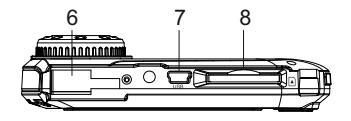

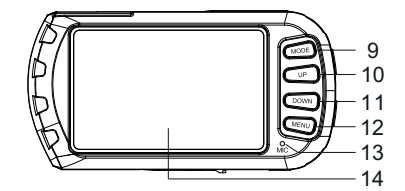

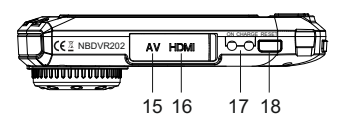

#### **1. OK**

1 2

> Press to confirm selection or to start / stop a recording.

- **2. POWER** Press and hold for 2 seconds to turn on / off.
- **3. IR LEDS**

Turn on/off within Setup menu to enable enhanced night time recording.

**4. LENS**

### **5. SPEAKER**

- **6. MOUNTING POINT** Attached supplied mount here.
- **7. MINI USB 2.0 SOCKET** Connect car power cable / USB cable here.
- **8. MEMORY CARD SLOT** Insert memory card here. Compatible with SDHC <=32GB, Class 6-10.
- **9. MODE**

 Press to select Video / Photo / Playback modes.

**10. UP**

 Press to zoom in when in video & photo modes and to navigate up within menus.

#### **11. DOWN**

 Press to zoom out when in video & photo modes and to navigate down within menus.

#### **12. MENU**

 Press to open the Menu within current mode. Press twice to open the Setup menu.

#### **13. MICROPHONE**

 Turn on/off within Setup menu to enable audio recording.

- **14. SCREEN**
- **15. AV OUT SOCKET (located under dust cover)** For use with AV Cable (sold separately).
- **16. HDMI MINI SOCKET (located under dust cover)** For use with HDMI Cable (sold separately).

#### **17. LED INDICATORS**

Green = Battery is charging, LED will turn off once the battery is fully charged. Red = Power on.

#### **18. RESET**

Press to reset the iN-CAR CAM.

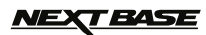

### **INSTALLATION**

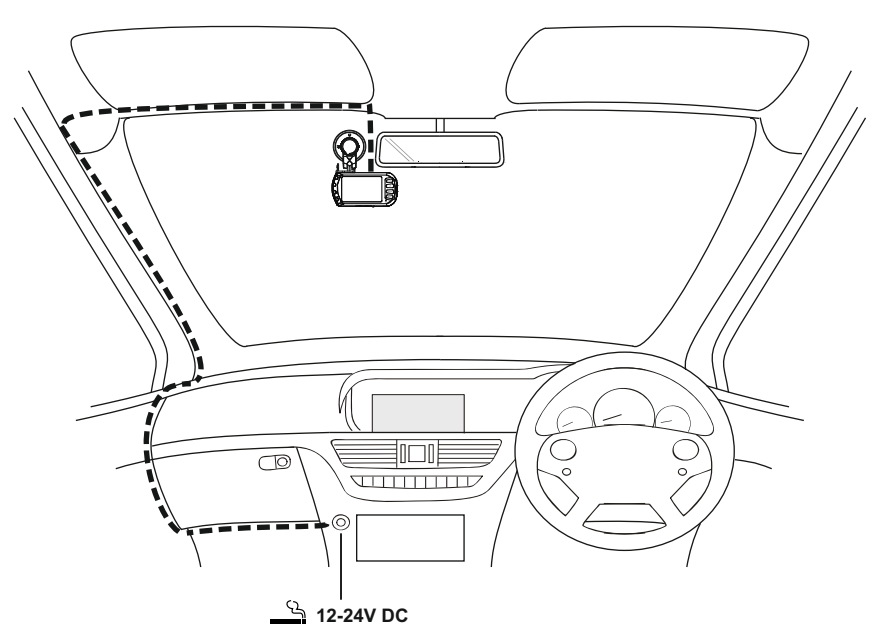

*The above illustration depicts recommended installation.*

- 1. Insert a suitable memory card (Class 6 or higher) in to the device, taking care to follow correct orientation markings (gold contacts facing the back of the device). Push the memory card until it clicks into place.
- 2. Attach the device to the supplied mount, taking care the locking tab has 'clicked' firmly into place.
- 3. Place mount in a suitable location, while pushing the suction cup onto the glass turn the locking wheel clockwise to secure the mount to the windscreen. Please ensure that once mounted the iN-CAR CAM is located within the area of the vehicles windscreen wipers to maintain a clear view during rainfall.
- 4. Connect the car adaptor to mini-USB socket of the iN-CAR CAM and then plug the supplied car adaptor into the 12-24Vdc outlet of your vehicle. The device will automatically power on and start recording once power is available. In some vehicles this will be when connections are made, for others the device will power on once the ignition has been turned on.

#### NOTE:

- ·Do not place the iN-CAR CAM in such a way that may impede the driver's vision of the road ahead, interfere with the deployment of air bags or other safety equipment.
- ·Do not operate the unit while driving.
- · To reduce the risk of theft, remove the unit and the mount from your vehicle, or position out of sight, before leaving your vehicle unattended.
- ·Do not remove or insert the memory card when the iN-CAR CAM is turned on. This may damage the memory card.
- ·In vehicles where the 12V / 24V output remains on when ignition is turned off please disconnect the device when not in use.
- · The supplied car adaptor has a 4m long cable to allow cable to placed neatly within the vehicle.
- ·First time use of the device will require the Time and Date to be set. See Page 10 for details.

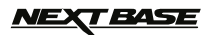

### **VIDEO MODE**

The key below explains the various information displayed on the screen when your iN-CAR CAM is in Video mode, some icons will only be displayed once the relevant function has been selected within the Video menu, as described further down this page.

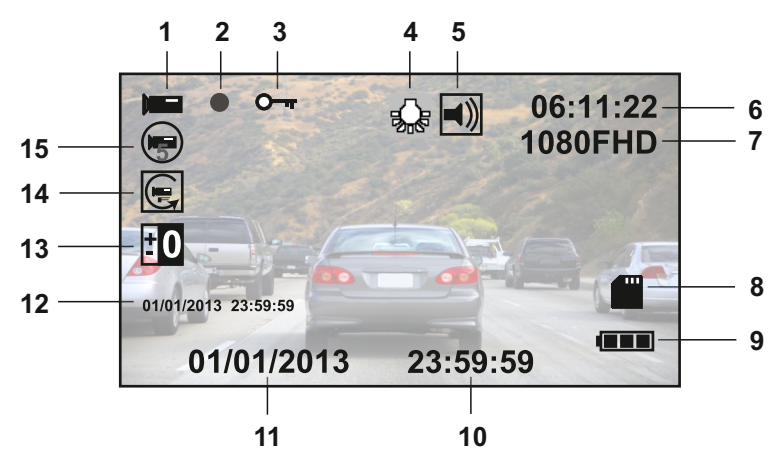

- 1. Video Mode Icon: Indicates the iN-CAR CAM is in Video mode.
- 2. Recording Indicator: Flashes red when a recording is in progress.
- 3. Protected File Icon: Displayed when a video file has been protected by activation of the internal G Sensor.
- 4. IR LED Icon: This icon appears if the IR LED function is switched on from within the Video menu.
- 5. Audio Icon: Displayed on screen when Audio Recording is selected from within the Video menu. Recording Time: Displays the length of current recording. When a recording is not in progress the
- 6. remaining recording time available on the memory card based on current resolution is displayed.
- 7. Resolution: Displays the current resolution as selected from within the Video menu.
- 8. Memory Card Icon: Icon will be marked with a red cross when there is no memory card inserted. Battery Indicator: Displays battery level, it is recommended to keep the car adaptor plugged in during
- 9. use, the indicator will flash during charging.
- 10. Time: Displays current time as set within the Setup menu.
- 11. Date: Displays current date as set within the Setup menu. Recording Date & Time Stamp: During a recording the date & time are 'stamped' on the video file,
- 12. depending on the selected resolution the date & time may only be legible when files are viewed on a PC.
- Exposure Icon: Displays current exposure setting as selected from within the Video menu. 13.
- Motion Detection Icon: This icon appears if motion detection is switched on from within the Video menu. 14.
- Loop Recording Icon: Displays current recording chunk time setting as selected from within the Video menu. 15.

The Video menu is accessed by using the MENU button located on the rear of the iN-CAR CAM, use the UP and DOWN buttons to navigate through the Menu and press the OK button to enter the options screen. Select the required setting press OK to confirm, press MENU once more to exit the Video Menu.

The default settings within the iN-CAR CAM have been set to allow you to use the iN-CAR CAM without the need to change any settings, however it is recommended that you explore these settings to familiarise yourself with the product and it's capabilities.

Note:

Within the SETUP menu which is accessed from within any mode by pressing the MENU button twice, there is a 'Default Setting' option to allow you to reset the iN-CAR CAM to the factory defaults if required.

### **PHOTO MODE**

The key below explains the various information displayed on the screen when your iN-CAR CAM is in Photo mode, some icons will only be displayed once the relevant function has been selected within the Video menu, as described further down this page.

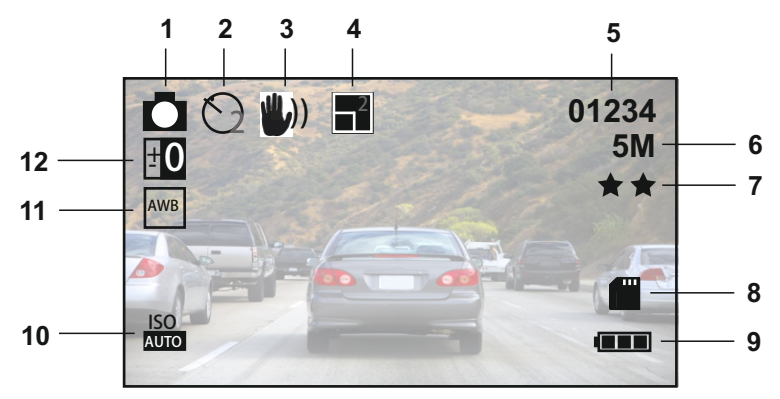

- 1. Photo Mode Icon: Indicates the iN-CAR CAM is in Photo mode.
- 2. Capture Mode Icon: Displayed on screen when Capture Mode (timer) is selected from within the Photo menu.
- Anti-Shaking Icon: Displayed on screen when the Anti-Shaking enhancement has been enabled from 3. within the Photo menu.
- 4. Sequence Icon: Displayed on screen when the Sequence function has been selected from within the Photo menu, the iN-CAR CAM will automatically take five pictures when OK is pressed.
- 5. Image Count: Displays number of images that can be stored on the memory card based on current image quality settings.
- 6. Resolution: Displays the current resolution as set within the Photo menu.
- 7. Quality: Displays the current image quality as set within the Photo menu.
- 8. Memory Card Icon: Icon will be marked with a red cross when there is no memory card inserted.
- Battery Indicator: Displays battery level, it is recommended to keep the car adaptor plugged in during 9. use, the indicator will flash during charging.
- 10. ISO Icon: Displays the current ISO setting as selected within the Photo menu.
- White Balance Icon: Displays the current White Balance setting as selected within the Photo menu. 11.
- Exposure Icon: Displays current exposure setting as selected from within the Photo menu. 12.

The Photo menu is accessed by using the MENU button located on the rear of the iN-CAR CAM, use the UP and DOWN buttons to navigate through the Menu and press the OK button to enter the options screen. Select the required setting press OK to confirm, press MENU once more to exit the Photo Menu.

The default settings within the iN-CAR CAM have been set to allow you to use the iN-CAR CAM without the need to change any settings, however it is recommended that you explore these settings to familiarise yourself with the product and it's capabilities.

#### Note:

Within the SETUP menu which is accessed from within any mode by pressing the MENU button twice, there is a 'Default Setting' option to allow you to reset the iN-CAR CAM to the factory defaults if required.

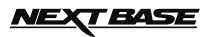

### **PLAYBACK MODE**

The iN-CAR CAM can display both Videos and Photos stored upon the SD card when in Playback Mode. As the displays are slightly different please refer to the two sections below.

#### **VIDEO PLAYBACK**

When a video is detected upon the SD Card, the screen below is shown.

The key below explains the various information displayed on the screen, during video playback and how to use the control buttons.

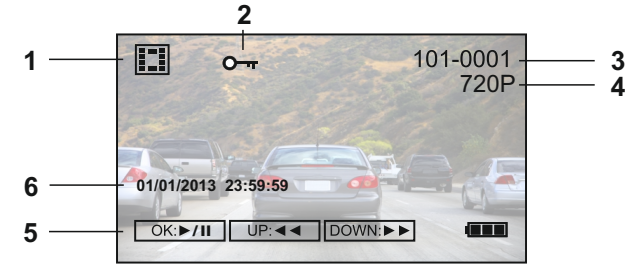

- 1. Video Playback Icon: Indicates the iN-CAR CAM is displaying a video in the Playback mode.
- 2. Protected File Icon: Displayed when a video file has been protected by activation of the internal G Sensor during recording or by selecting 'Protect' from within the playback menu.
- 3. File Number: Displays current file number.
- 4. Resolution: Displays the resolution that current video was recorded in.
- 5. Control Buttons: To scroll through the saved files use the UP and DOWN buttons, to view a chosen videc press the OK button which acts as a play / pause button. During video playback, the UP and DOWN buttons will serve as rewind and fast forward, once the video is paused press the MODE button to exit the playback mode, then select playback again should you want to view other files.
- 6. Recording Date & Time Stamp: The date & time are 'stamped' on the video file, depending on the selected resolution the date & time may only be legible when files are viewed on a PC.

Recommended PC playback software: VLC Media Player (free download from www.videolan.org/vlc)

#### **PHOTO PLAYBACK**

When a photo is detected upon the SD Card, then the screen below is shown.

The key below explains the various information displayed on the screen, during photo playback.

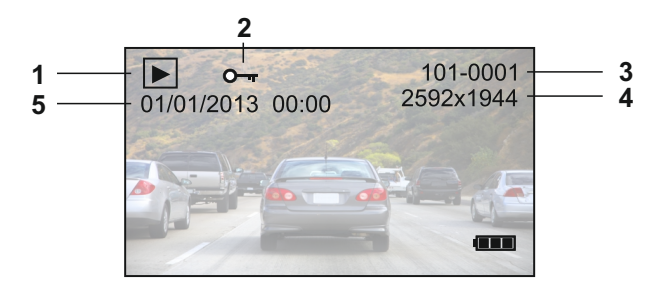

- 1. Photo Playback Icon: Indicates the iN-CAR CAM is displaying a photo in the Playback mode.
- 2. Protected File Icon: Displayed when a photo file has been protected by selecting 'Protect' from within the
- playback menu.
- 3. File Number: Displays current file number.
- 4. Resolution: Displays the size of current photo.
- 5. Photo Date & Time Stamp: The date & time are 'stamped' on the photo file, this feature can be disabled or changed to display date only within the Photo menu.

#### Note:

To view the NEXT or PREVIOUS item stored upon the SD Card press the UP or DOWN button respectively.

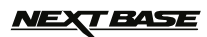

### **MENUS AND SETTINGS**

Each mode (Video, Photo and Playback) has a menu used to access the various options and settings, press the MENU button on the rear of the device to access the menu, specific to the current mode selected. Use the UP, DOWN buttons to select chosen option and press the OK button to confirm.

### **1. VIDEO MODE**

#### **1.1 Resolution**

 Select recording resolution, this will increase or decrease the quality of the recorded video. Default Setting: 1280 x 720 @ 30fps

#### **1.2 Loop Recording**

 Select duration of recording length for the individual video files, the iN-CAR CAM will fill the SD Card then loop back to the beginning overwriting the saved files (unless protected). Default Setting: 3 Minutes

#### **1.3 Exposure**

Select exposure, used to adjust exposure level for different light conditions. Default Setting: +0.0

#### **1.4 Motion Detection**

 Turn On / Off the motion detection function, the device will need to remain on and will start a 30 second recording when a change to the viewed scene is detected. Default Setting: Off

#### **1.5 Record Audio**

 Turn On / Off audio recording. Default Setting: On

#### **1.6 Date Stamp**

 Turn On / Off the date stamp shown on recorded files. Default Setting: On

#### **1.7 G Sensor**

 Turn Off or adjust the sensitivity of the G Sensor, it is the G Sensor that detects forces which will automatically protect the current recording in event of a collision. Default Setting: Low

#### **2. PHOTO MODE**

#### **2.1 Capture Mode**

Set the timer for delayed shutter function, can be used for self-protrait or group shots. Default Setting: Single (instant photograph taking)

#### **2.2 Resolution**

 Select resolution, this will increase or decrease the quality of the recorded image. Default Setting: 5M 2592 x 1944

#### **2.3 Sequence**

 Turn On / Off the sequence feature, when this feature has been turned on, the device will take a series of 5 photographs in quick succession automatically when the OK button is pressed. Default Setting: Off

#### **2.4 Quality**

 Increase or decrease the quality of the recorded image. Default Setting: Normal

#### **2.5 Sharpness**

 Adjust the sharpness of the recorded image. Default Setting: Normal

#### **2.6 White Balance**

 Adjust the white balance for different light conditions. Default Setting: Auto

#### **2.7 Colour**

 Adjust the colour effect of the recorded image. Default Setting: Colour

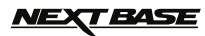

### **MENUS AND SETTINGS (CONTD.)**

#### **2.8 ISO**

Adjust the ISO setting, the brighter the conditions the lower the ISO required. Default setting: Auto

#### **2.9 Exposure**

 Select exposure, used to adjust the amount of light received by the sensor. Default setting: +0.0

#### **2.10 Anti-Shaking**

 Turn On / Off the anti-shaking feature, may help reduce image being blurred under some circumstances. Default setting: Off

#### **2.11 Quick Review**

 Turn On / Off the quick review feature, view an image for a short period of time after it has been taken. Default setting: Off

#### **2.12 Date Stamp**

 Turn Off the date stamp shown on recorded photographs, can also change to date only. Default setting: Date / Time

#### **3. PLAYBACK MODE**

The playback menu is the same when viewing either videos or photos**.**

#### **3.1 Delete**

Used to delete either the current file, also available is the option of deleting all files

#### **3.2 Protect**

Used to lock or unlock either the current file, also available is the option of locking and unlocking all files

#### **3.3 Slide Show**

Used to start a slide show of images stored on the SD card, press the Menu button to exit the slide show.

#### **4. SETUP MENU**

 There is also a Setup menu for the general settings, press the MENU button twice on the rear of the device to access the menu. The options and settings available are described below.

#### **4.1 Date / Time**

 Adjust the date / time as required using the OK button to toggle through fields, UP and DOWN to set variables. Note: In event of battery becoming fully dis-charged, the date will reset to 01/01/2012.

#### **4.2 Auto Power Off**

 Adjust the timing of the Auto Power Off function, this can be used to continue recording in event of loss of power within in the vehicle, with options of 10 Seconds. 2 Minutes and 5 Minutes. Default Setting: 10 Seconds

#### **4.3 Beep Sound**

 Turn Off / On the beep sound, note if Beep is turned off the audible low-battery warning will also be disabled. Default Setting: On

#### **4.4 Screen Saver**

 Turn on the Screen Saver function, shut down the screen after a period of inactivity, press any button to re-open. Default Setting: Off

#### **4.5 IR LED**

 Turn on the IR LEDs for enhanced nighttime recording. Default Setting: Off

#### **4.6 Language**

 Set the language as required. Default Setting: English

**IEXT BASE** 

### **MENUS AND SETTINGS (CONTD.)**

#### **4.7 TV Mode**

Set the TV Mode as required. Default Setting: PAL

#### **4.8 Frequency**

 Set the Frequency as required. Default Setting: 50Hz

#### **4.9 Format**

Format the inserted memory card, this will delete all content.

#### **4.10 Default Setting**

Reset the device to the default settings.

#### **4.11 Version**

Displays the version number of your device's software.

### **PC CONNECTION**

Connecting the iN-CAR CAM to a Windows based PC using the supplied USB Cable will automatically trigger the iN-CAR CAM to display the two options of:

- Mass Storage
- PC Camera  $M = M$ <br> $P($

Use the UP and DOWN buttons to select preferred option and OK to confirm.

**Mass Storage**<br>If Mass Storage If Mass Storage is selected, the iN-CAR CAM screen will show the words 'Mass Storage' and then take the function of an SD Card reader for your PC. Upon your PC an extra drive will appear (e.g. Drive E:) and you will be able to navigate through the SD Card and view / manage the stored files.

This feature is useful if you do not have an SD Card reader built in to your PC.

**PC Camera**<br>If PC Camer If PC Camera is selected, the iN-CAR CAM screen will show the words 'PC Camera' and then take the function of a Webcam (no audio) for your PC. Start the normal application upon your PC that uses a webcam (e.g. Skype) and select the webcam which is entitled 'USB Video Device'.

This feature is useful if you do not have a Webcam built in to your PC.

Note:

 The iN-CAR CAM is only compatible with the following Windows based operating systems: XP, VISTA and · Windows 7.

### **VIDEO & AUDIO OUTPUT**

#### **HDMI Output**

As you connect an HDMI Cable (sold separately) between the iN-CAR CAM and your television, the iN-CAR CAM screen will blank, as all output is now visible upon your television, the iN-CAR CAM will enter playback mode automatically.

The controls upon the iN-CAR CAM operate for the Play / Pause and Fwd / Rev functions only.

#### **AV Ouput**

As you connect an AV Cable (sold separately) between the iN-CAR CAM and your television, the iN-CAR CAM screen will blank, as all output is now visible upon your television. All elements of the Video, Photo and Playback are available via the AV output so you can monitor your recordings upon a larger screen instantly (useful for when using your iN-CAR CAM as a rear facing camera while connected to another device for viewing). The controls upon the iN-CAR CAM operate normally.

Please contact your local NEXTBASE dealer for accessory purchases.

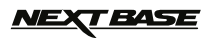

## **TROUBLE SHOOTING**

Т

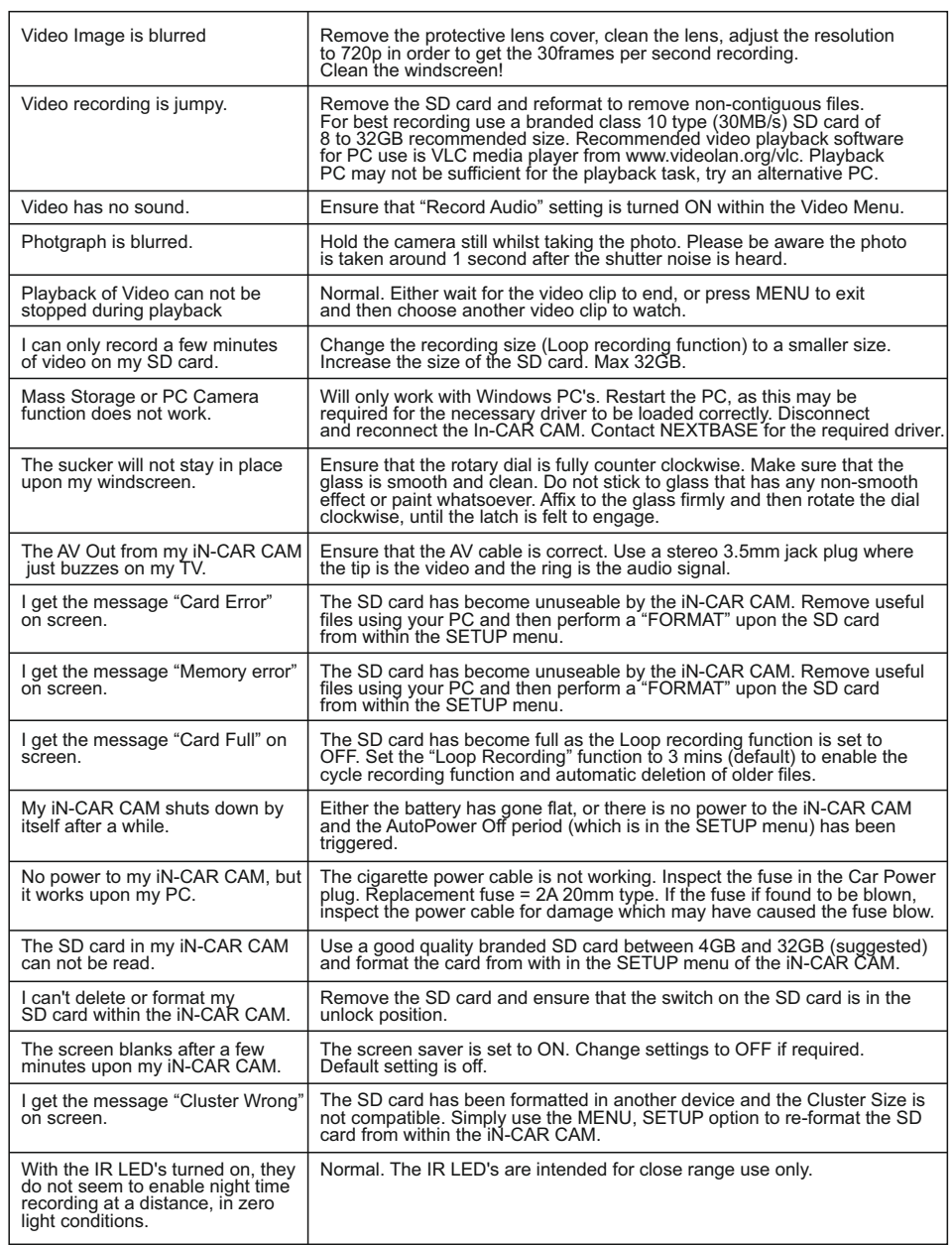

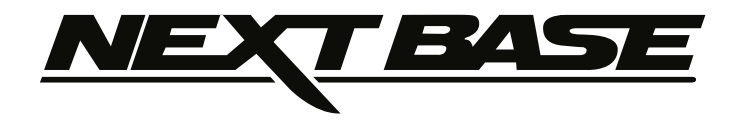

### www.next-base.com

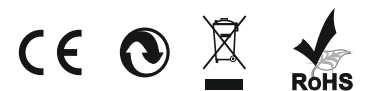

NBDVR202-IM-EN-A0